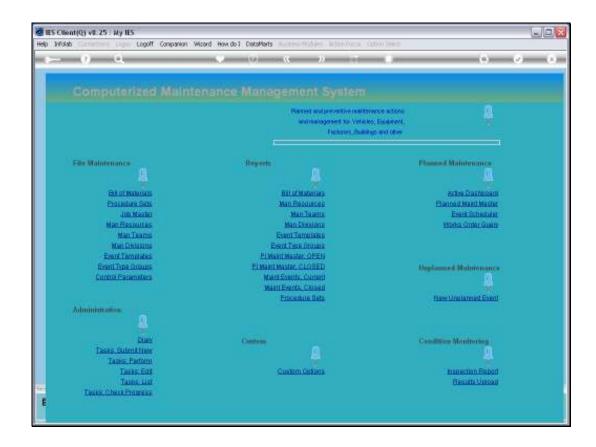

Slide 1

Slide notes: While most Maintenance Events may be planned in an orderly fashion, there are always the unforeseen and unplanned Events as well. We will now see how we can easily include Unplanned Maintenance Events.

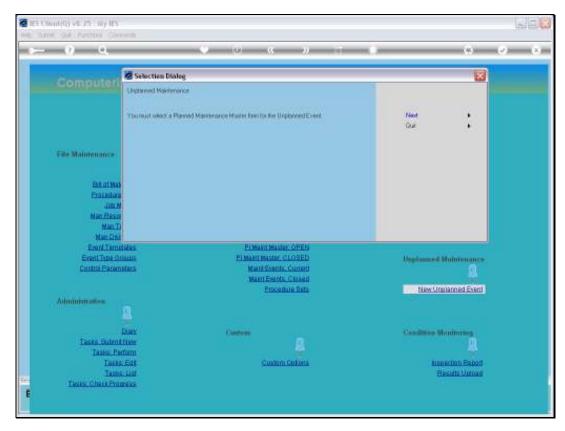

Slide 2 Slide notes:

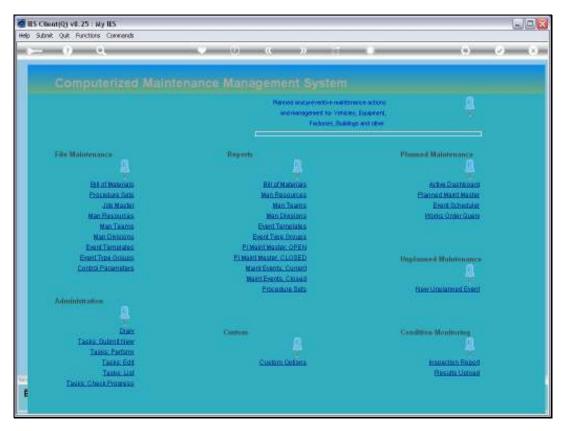

Slide 3 Slide notes:

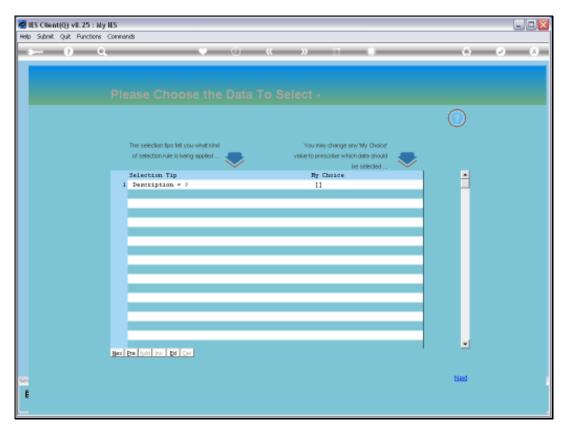

Slide 4 Slide notes:

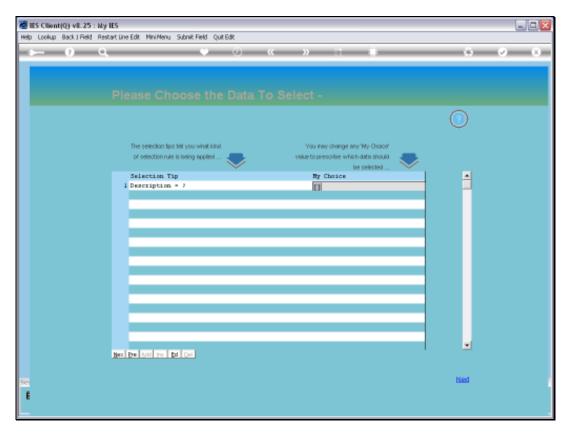

Slide 5
Slide notes: First we need to select the Master Maintenance Item.

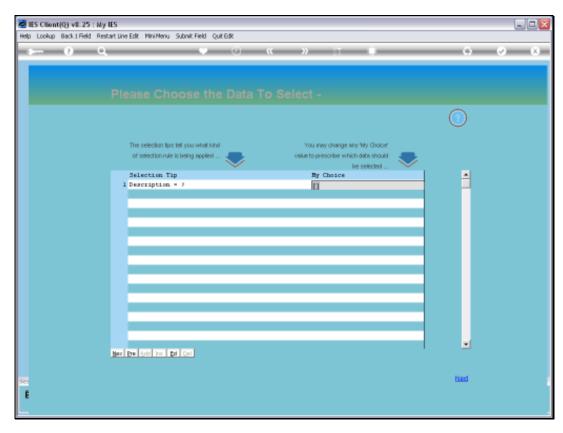

Slide 6 Slide notes:

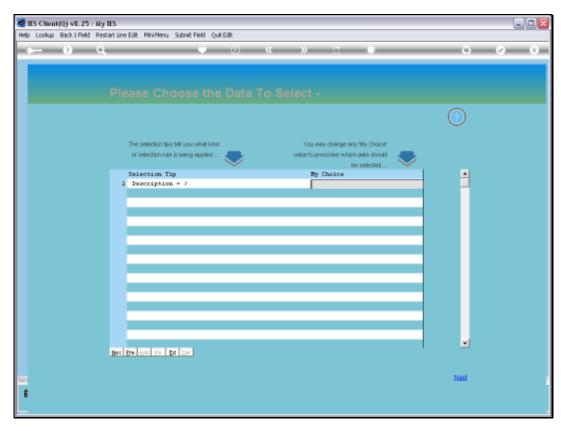

Slide 7 Slide notes:

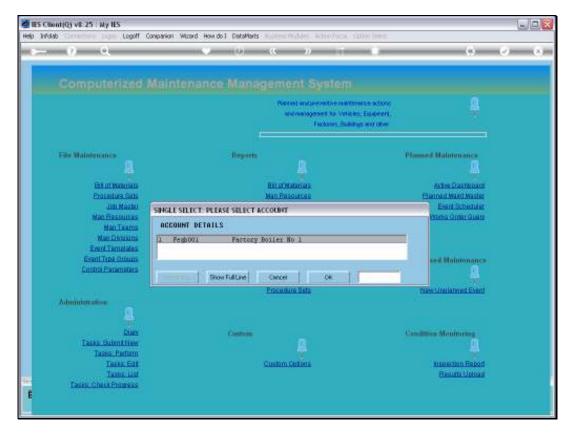

Slide 8 Slide notes:

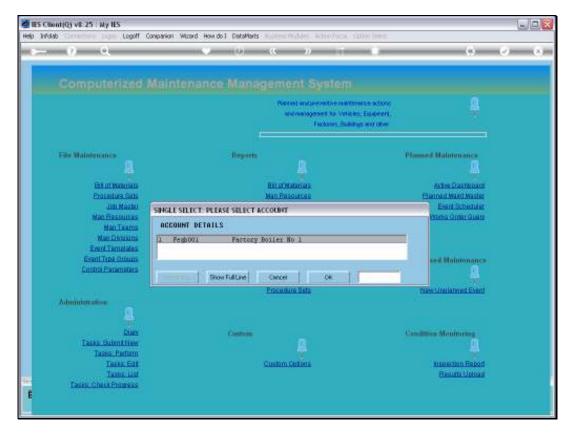

Slide 9 Slide notes:

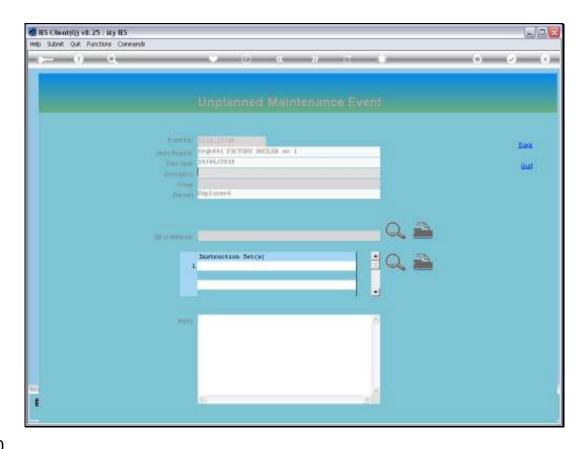

Slide 10

Slide notes: And from here it is straight forward. We need a short description of the anticipated maintenance task, and also to select the Group association.

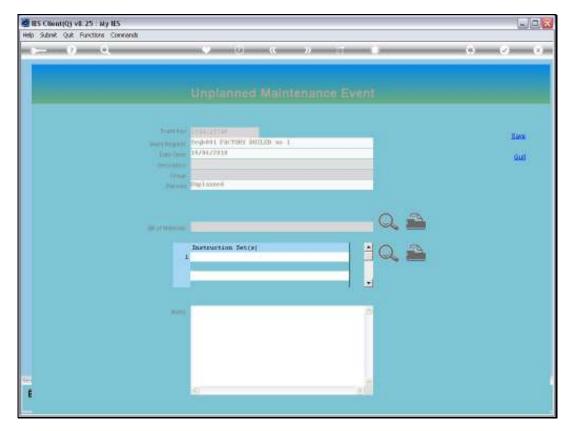

Slide 11 Slide notes:

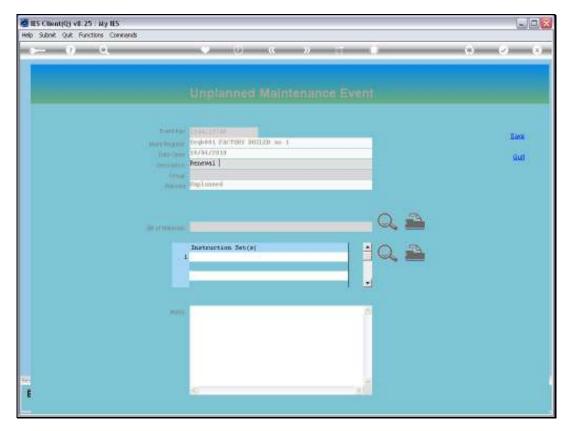

Slide 12 Slide notes:

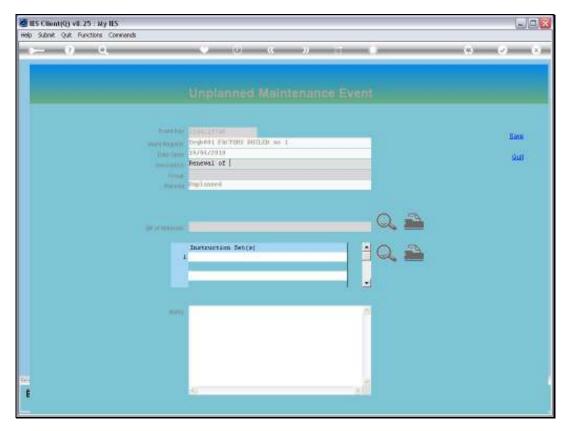

Slide 13 Slide notes:

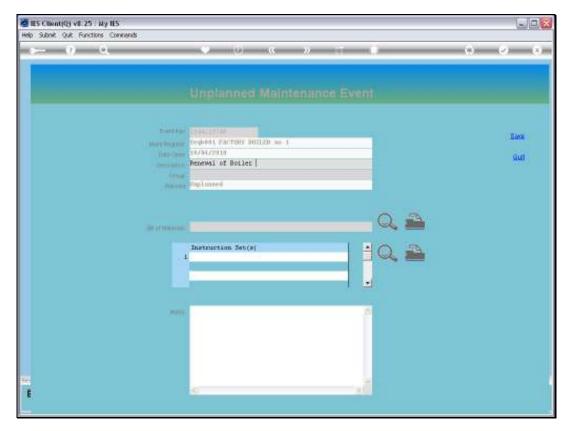

Slide 14 Slide notes:

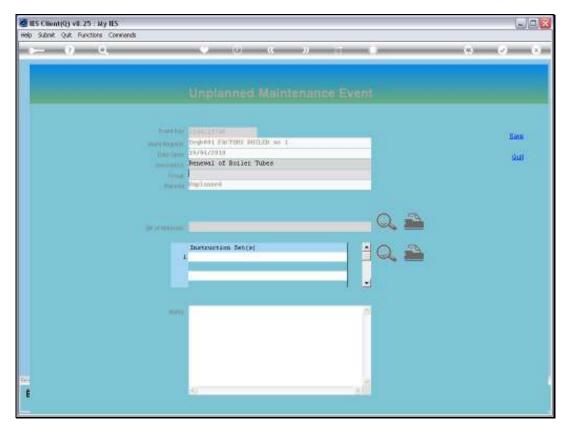

Slide 15 Slide notes:

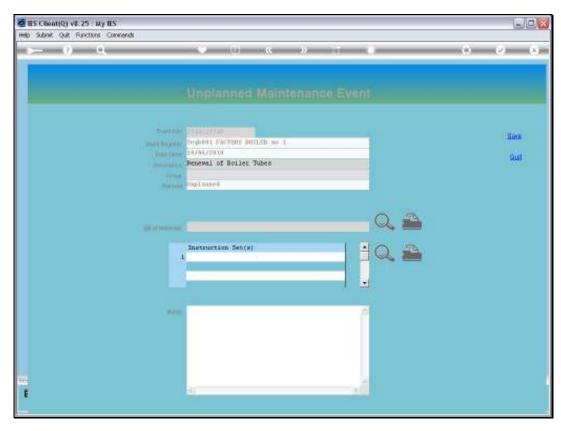

Slide 16 Slide notes:

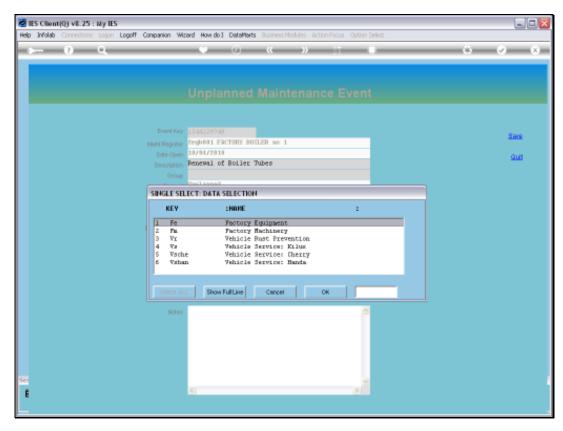

Slide 17 Slide notes:

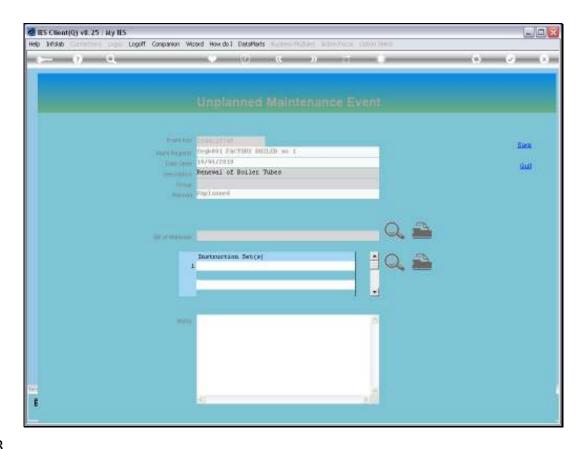

Slide 18

Slide notes: We can also include a Bill of Materials now and Procedures as well, if necessary, but it can also be done later. When we SAVE this new Unplanned Event, it will immediately and automatically trigger to become an ACTIVE event, and will show up on the Active Dashboard.

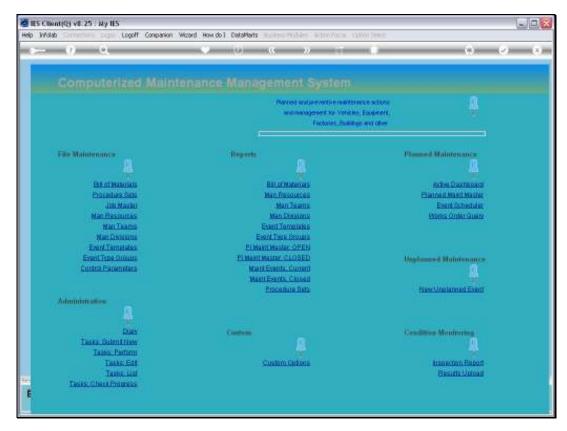

Slide 19 Slide notes:

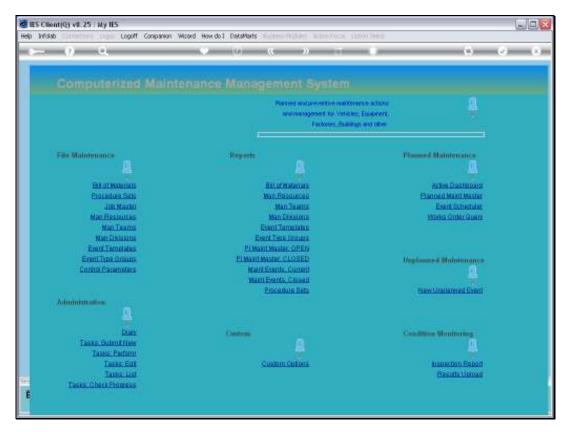

Slide 20 Slide notes:

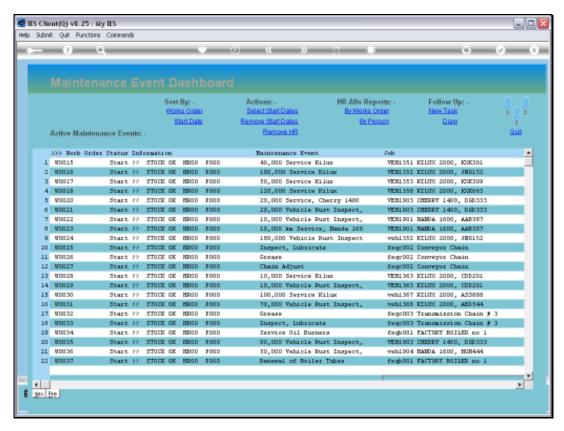

Slide 21 Slide notes:

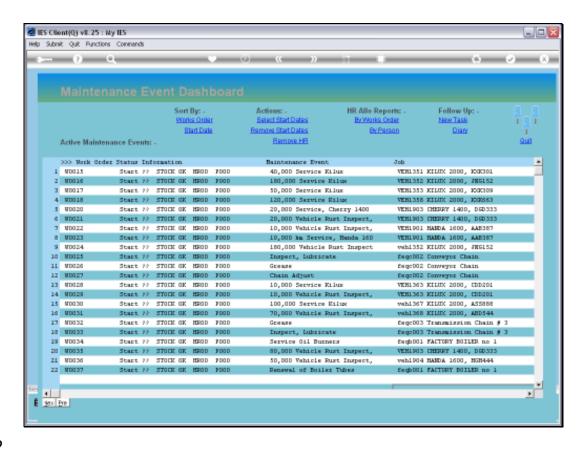

Slide 22

Slide notes: Notice the appearance of the Unplanned Maintenance Event on the Active Dashboard.

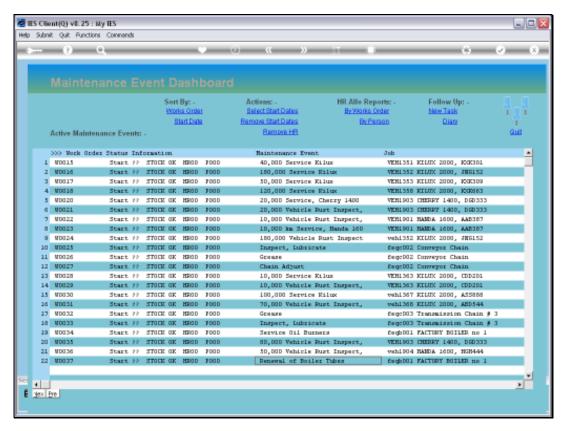

Slide 23 Slide notes: